# Owner's Manual **SUDOKU LUNAR R Series**

**(10R**, **10RH)**

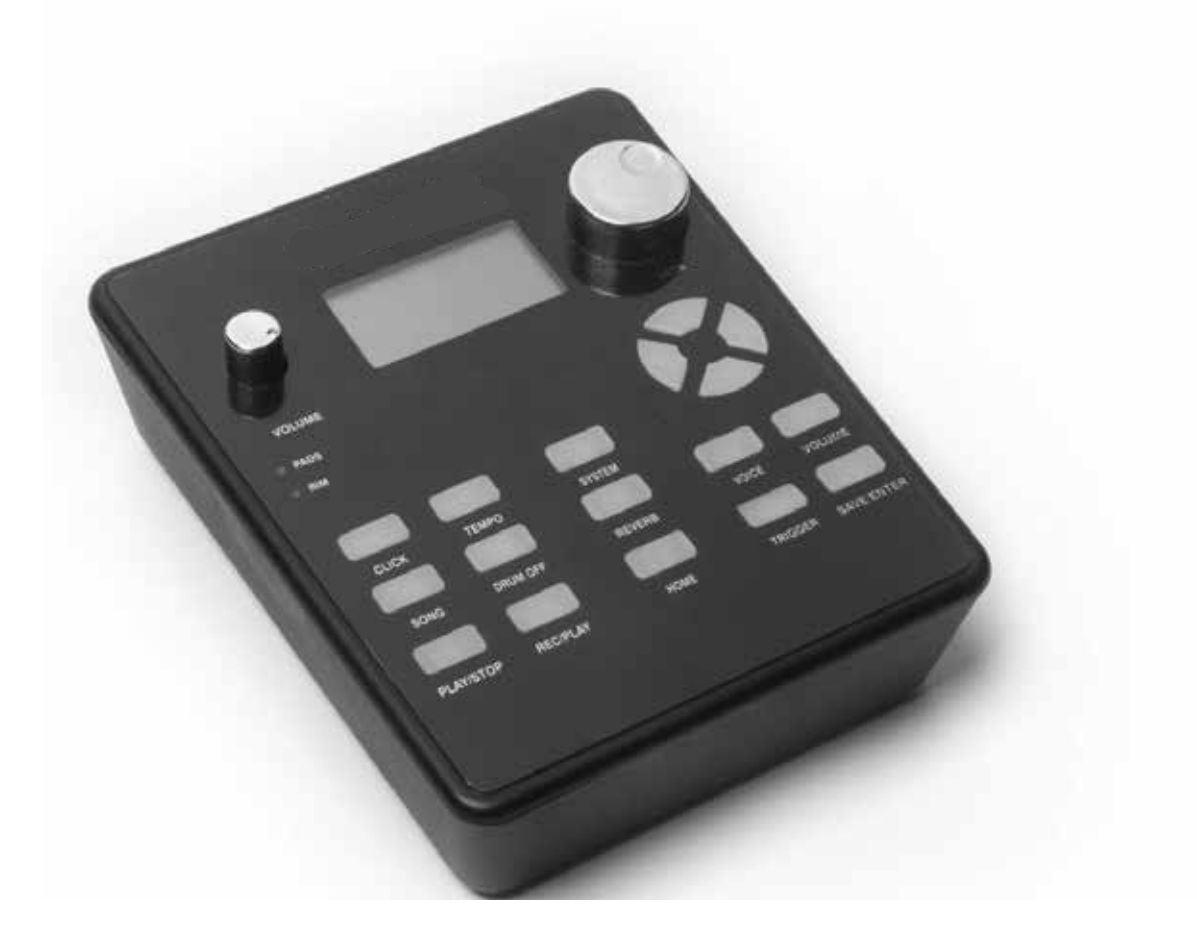

## Index

## **A. Function panel description**

## **B. External interface description**

- 1. Headphone jack
- 2. External audio input interface
- 3. Speaker interface
- 4. USB MIDI interface
- 5. Power connector

## **C. Quick Start**

## **D. Adjustment and storage of drum sound parameters**

- 1. Timbre adjustment
- 2. Volume adjustment of the drum tray
- 3. Save the drum set tone setting parameters

### **E. Drum trigger and other parameter adjustment**

- 1. Drum output tone adjustment
- 2. Adjusting the drum curve
- 3. Adjust the MIDI output value of the drum
- 4. Drum sensitivity adjustment
- 5. Adjustment of anti-string setting of drum plate

## **F. Tone effect adjustment**

## **G. SYSTEM option parameters**

- 1. Reset system settings
- 2. MIDI output interface selection
- 3. EQ settings
- 4. Trigger selection of drum
- 5. Trigger tradeoffs at the snare drum
- 6. Hi-hat pedal step setting
- 7. Bluetooth audio

## **H. Metronome function**

- 1. Metronome type adjustment
- 2. Metronome volume adjustment
- **I. DEMO SONG playback and adjustment**
- **J. Recording and playback**

Function panel description A.

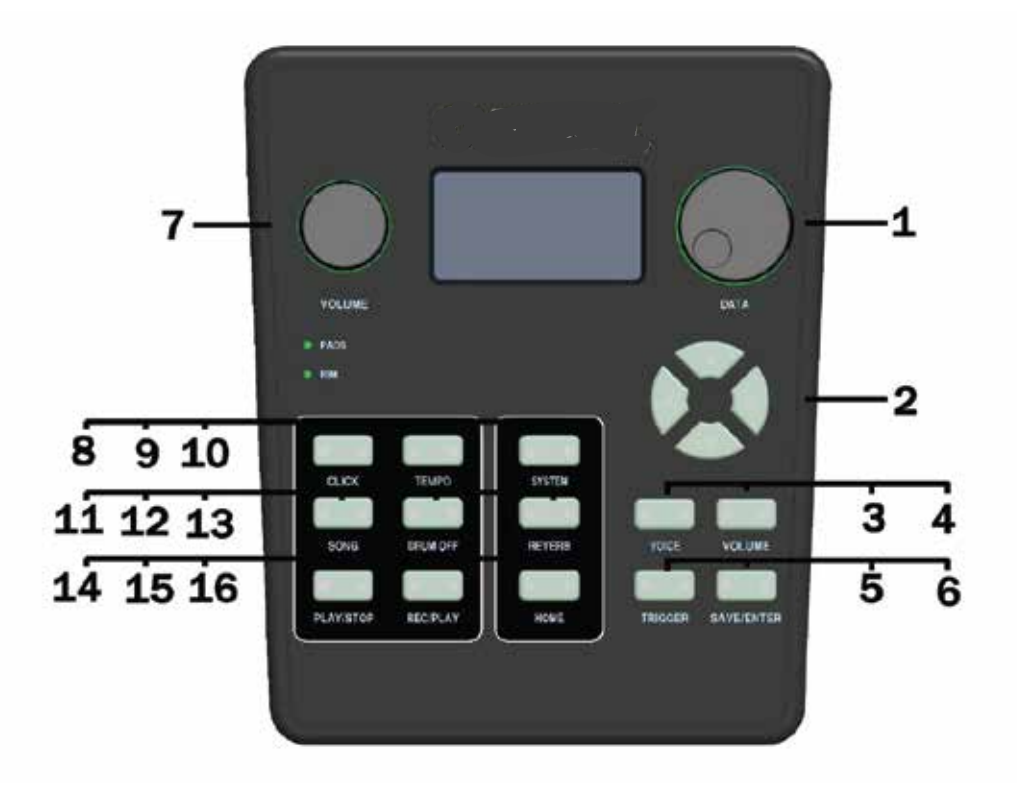

- 1. **DATA** knob: Used to adjust the selected parameters (mainly used to quickly adjust the value in a large range)
- 2. **Direction** button: The up and down keys select the column displayed on the LCD, and the left and right keys adjust the selected parameters (the left and right keys are used to precisely adjust the value)
- 3. VOICE button: Used to enter the page of drum sound adjustment
- 4. **VOLUME** button: Used to enter the page of drum volume adjustment
- 5. **TRIGGER** button: Used to enter the drum trigger parameter setting page
- 6. **SAVE / ENTER** button: Used to store user adjusted parameters
- 7. **Volume** knob: Used to adjust the main volume of the output
- 8. CLICK button: Used to open the metronome and enter the metronome adjustment page at the same time
- 9. **TEMPO** button: Used for metronome beat speed adjustment
- 10. **SYSTEM** button: Used for special settings of the system
- 11. **SONG** button: Used to enter the DEMO SONG selection page and the corresponding volume adjustment page
- 12. **DRUM** OFF button: Used to turn off or turn on the drum sound in DEMO SONG when it is turned off, the LED under the button will also indicate the current state, the LED light is off, the drum sound in DEMO SONG is played normally when the LED is not lit
- 13. REVERB button: Used to enter the effect adjustment interface
- 14. **PLAY / STOP** button: Used to play or stop playing DEMO SONG
- 15. **REC / PLAY** button: Long press to start recording, short press to play the performance information just recorded
- 16. HOME button: In any menu, you can use this button to return to the initial home page
- 17. **PADS LED**: The LED will flash once when the drum is triggered
- 18. **RIM**: Flashes once when the edge of the drum or cymbals is triggered

#### B. External interface description

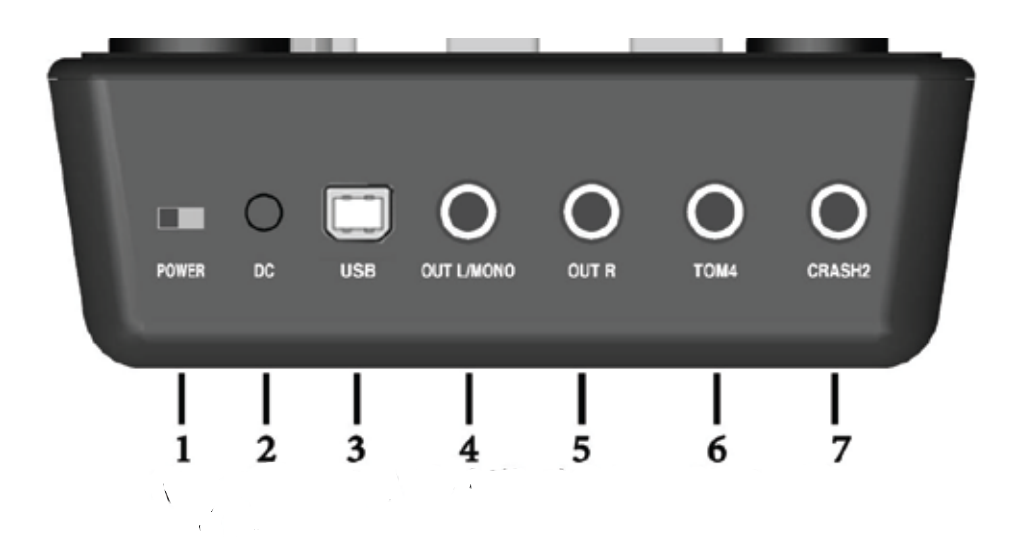

#### 1. **Power Supply**

- 2. Power supply interface: The power supply specification of this machine is 9V500mA, positive and negative. It is not recommended to use other power adapters. If the user replaces the adapter and causes the host to malfunction, it is not responsible.
- 3. **USB MIDI interface:** You can connect the host to a computer or other MIDI equipment with a USB interface through the commonly used printer USB cable.
- 4. **OUT L./mono speaker output interface.** Note that when you have only one speaker, you only need to plug in this port. When R is not plugged in, the L port is automatically set to mono mode (mixed transmission), all drum sounds are indistinguishable Channels are sent to the only speaker.
- 5. OUT R: When you have two speakers to form a stereo sound field, connect the left speaker through the OUT L jack and the right speaker through the OUT R jack. If there is no cable in this jack, OUT L will output all the left and right channel mixed drum sounds.
- 6. **TOM4 jack**: Used to expand a drum set for the drum set. In the latest version of the host, you can also use this jack to expand two cymbals (expansion through the drum or expansion cymbals need to purchase expansion components).
- 7. **Crash2 jack**: Used to expand a cymbals for drum kit, if you buy a 5 drum 4 cymbals configuration, then the 4th cymbals need to be plugged into this jack separately.

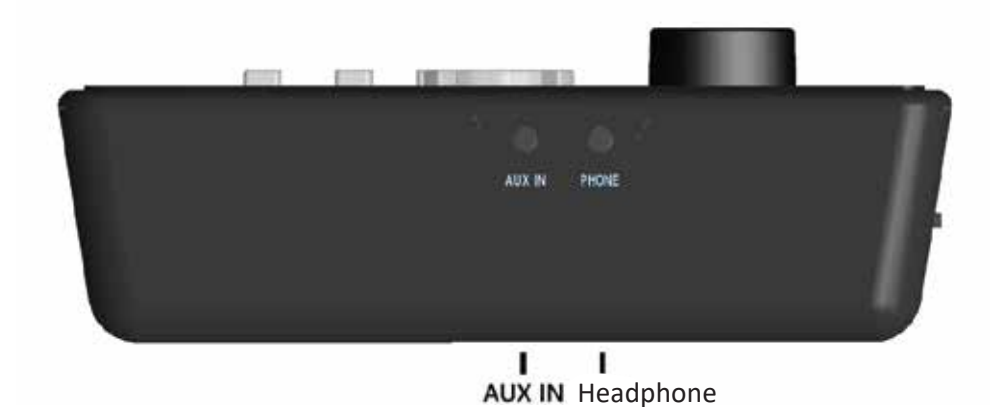

**AUX IN jack:** Used to input the music sound of mobile phones, computers, players into the electronic drum host, mixed with the drum sound **PHONE:** Headphone jack, 3.5 stereo

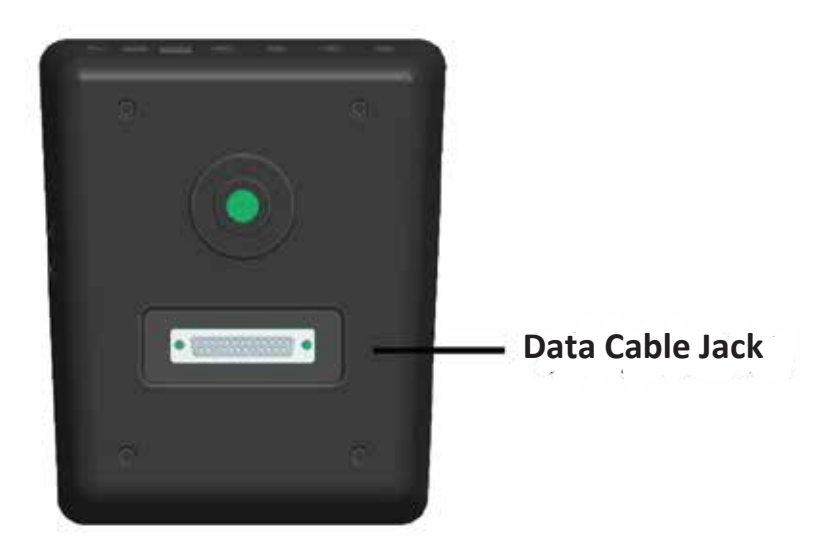

**Data cable jack:** Behind the host is the data cable jack

#### Quick Start C.

Connect the main unit power supply, headphones or external output, connect the drum cymbal cable and the data cable behind the main unit, turn on the power to start playing.

After powering on, adjust the volume to a moderate position by using the volume knob. Generally, when using headphones, it is near the maximum volume. When using speakers, the volume of main unit is set between 50% & 100% according to power of your speakers.

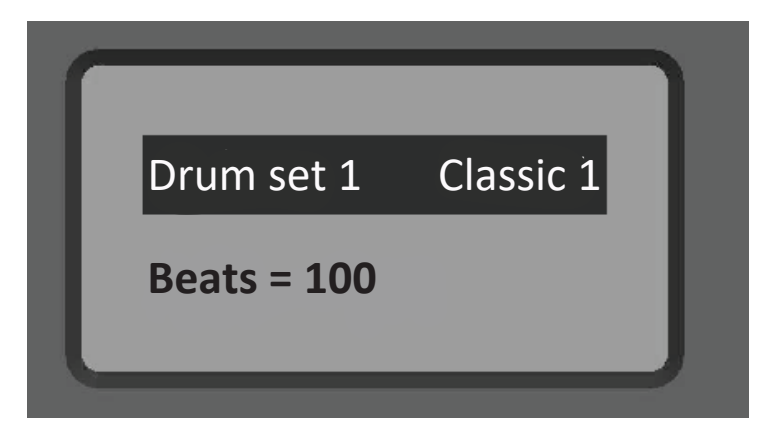

Turn on the first set of drums-Classic 1 (Classic1) is the most commonly used drum kit sound we recommend for you, you can also use the DATA knob or the left and right direction keys to select a set of your favorite drum kit to start your rhythm journey.

At any time, you can return to this system default interface by pressing the Home button twice in succession.

- D. Adjustment & storage of drum sound parameters
	- 1. Timbre adjustment of drum and cymbals

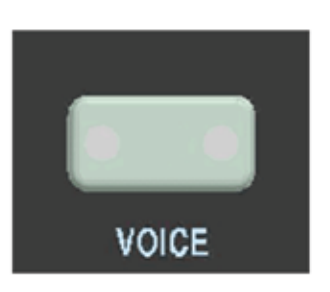

**1. Press the Voice**

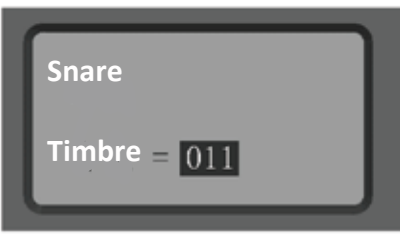

**3. Confirm that the display is to be adjusted**

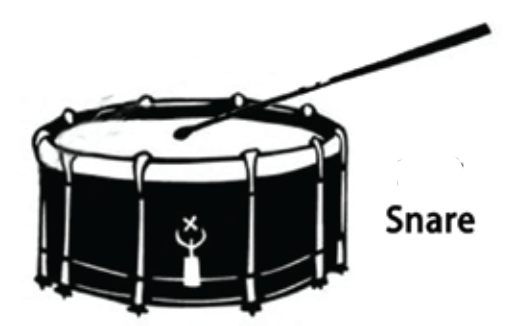

**Press the VOICE**<br>button **2. Tap the drum cymbal to be adjusted**

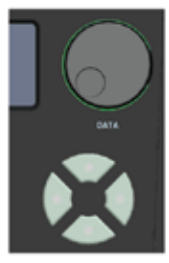

- **4. Use date wheel or left and right to adjust**
- 2. Volume adjustment of drum & cymbals

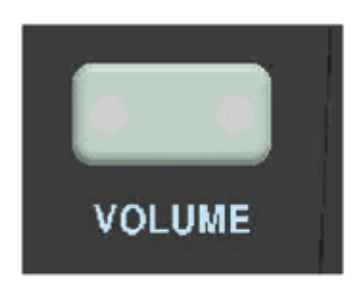

**1. Press the Volume**

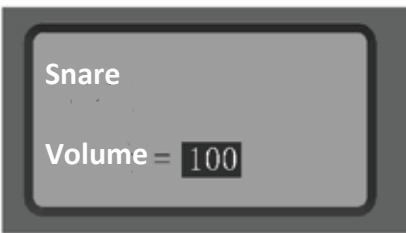

**3. Confirm that the display is to be adjusted**

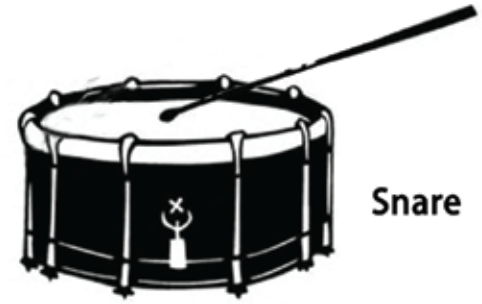

**button**<br>button **button adjusted**

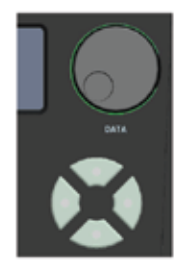

**4. Use date wheel or left and right to adjust**

3. Save the drum set tone setting parameters After setting the timbre and volume parameters of the drum set, under the VOICE or VOLUME page, you can press SAVE / ENTER button to save the set drum set in the user drum set. When the SAVE  $/$  ENTER button is pressed for the first time, it is not saved, but it prompts you to save and save the location. The default location is USER01. You can choose between USER01-USER15 through the Data wheel or the arrow keys. After pressing the SAVE / ENTER button a second time, the system will save your

E. Drum trigger and other parameter adjustment

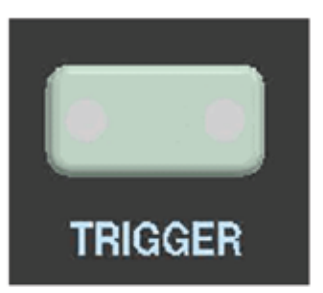

settings.

**1. Press the TRIGGER**

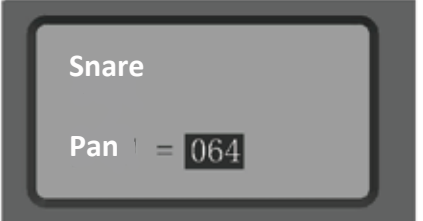

**3. Confirm that the display is to be adjusted**

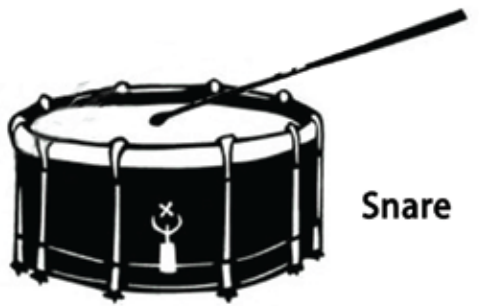

**Press the TRIGGER** 2. Tap the drum cymbal to be<br>button  **adjusted**

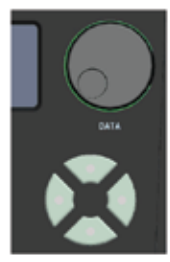

**4. Use date wheel or left and right to adjust**

TRIGGER button is responsible for the adjustment of various professional parameters of the drum. The operation is the same as the above figure. The operation content includes pan, velocity curve, MIDI value, sensitivity, and anti-crosstalk.

1. Drum output tone adjustment

Press the TRIGGER button. When the parameter is displayed as PAN, can use the left and right buttons or the DATA knob to adjust the pan output of the drum sound. The adjustment range is  $0 \approx 127$ . At 0 o'clock the sound is on the far left, 127 is on the far right, and 64 is in the middle. It is also possible to switch the drum disk or drum edge (cymbals or cymbals edge) to be adjusted by hitting the drum disk.

2. Adjusting the drum curve

Press the TRIGGER button to the page where the velocity curve (CURVE) appears, tap drum cymbals to confirm the adjustment items, and use the left and right buttons or the DATA knob to select and set the drum velocity curve.

There are 5 basic states of velocity curve, the default is 3

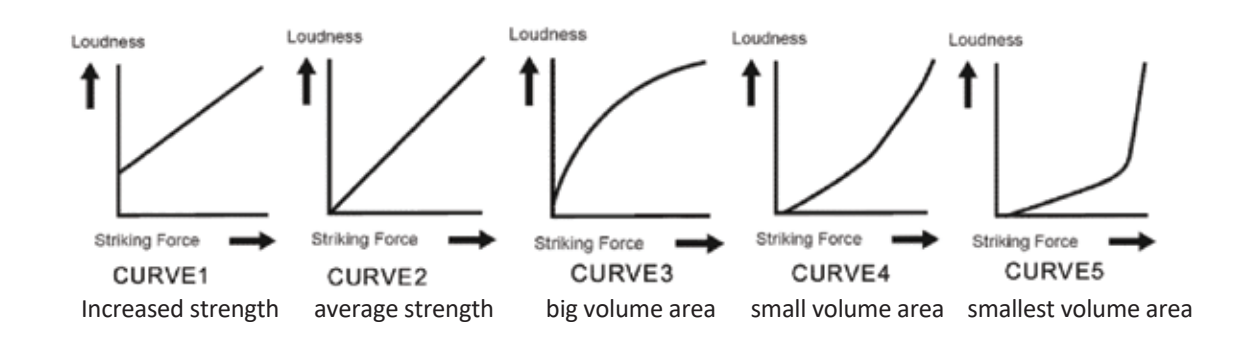

#### 3. Adjust the MIDI output value of the drum

To adjust the MIDI value of the drum, you must first set the MIDI in SYSTEM to the userdefined state. In other pre-made states, you cannot change the MIDI channel value. (The SYSTEM settings are explained in detail below)

Press the TRIGGER button to the page where KEYMAPPING appears. After confirming the drum cymbals to be adjusted, you can use the left and right buttons or the DATA knob to select and set the drum MIDI output value.

After the adjustment, press the SAVE / ENTER button to select the stored user drum kit on the SAVE page, so that the adjusted MIDI value and other settings of the current drum kit (�mbre, volume, etc.) can be saved in the user drum group.

This function is mainly used to match all kinds of game software, music production software, education & training software, drum soft sound source. When you find that any drum disc or cymbals hitting the error corresponding to the software you are using, you can adjust the midi value to be compatible with the software you are currently using.

#### 4. Drum sensitivity adjustment

Press the TRIGGER button to display the ENSITIVITY page, and tap the drum or cymbals you want to adjust. At this time, the sensitivity of the drum can be set through the left and right buttons or the DATA knob. The selection range is  $1 \sim 16$ . The higher the sensitivity, the easier it is to trigger the drum.

#### 5. Adjustment of anti-string setting of drum plate

Press the TRIGGER button to the page where CROSSTALK appears, tap the drum or cymbals you want to adjust. At this time, the anti-string setting of the drum plate can be set by the left and right buttons or the DATA knob. The selection range is  $1 \approx 10$ . The higher the antistring value, the less likely the drum tray is to be triggered by vibrations transmitted by other drum trays. However, when playing with other drum trays, there may be a loss of sound with a small velocity.

#### F. Tone effect adjustment

Press the REVERB button to adjust the drum kit effect and save it to the user drum kit with the tone. Press the REVERB button, the LCD page will display two pages of TYPE and Depth in sequence. On the type page, you can adjust the type of reverberation (scene simulation in rooms, halls, etc.) through the left and right arrow button or the DATA knob; on the depth page, you can adjust the depth of the reverberation through the left and right arrow button or the DATA knob. After tuning, you can press the SAVE / ENTER button to save the set reverb and current timbre parameters to the user drum kit. The reverb depth range is: 0 to 63.

#### G. SYSTEM option parameters

#### 1. Restore system settings

Press the SYSTEM button one or more times until the RESET SYSTEM page appears. You can use the up and down button to select whether to reset (YES) or not (NO). After selecting YES, press the SAVE / ENTER button to restore the system's original setting values such as drum trigger related parameters, hi-hat parameter settings, and midi output interface selection. (Mainly restore the parameters under the TRIGGER button)

#### 2. MIDI output interface selection

Press the SYSTEM button one or more times until the MIDI interface appears, you can use the up and down buttons to select the MIDI output. The line with "\*" is the currently selected MIDI output standard, including the following options: USER, ROLAND / DTX, Garageband, BFD, ADDICTIVE. When selected, press the SAVE / ENTER button and see "\*" move to the selected option to indicate successful selection. If and only if the setting value is USER, user can customize & modify the MIDI value output by each drum pad or cymbal. For specific operations, please refer to "Drum Pad MIDI Output Value Adjustment". The default USER value is consistent with ROLAND / DTX.

#### 3. Equalization setting (EQ)

Press the SYSTEM button one or more times until the EQ page appears. Use the up and down button to select high frequency gain (HI GAIN), intermediate frequency gain (MID GAIN), low frequency gain (LOW GAIN), and use the left and right button or the DATA knob to set the gain. When it is set to 12, it means there is no gain and loss reduction. Above 12 is to enhance the gain of the segment, and below 12 is to reduce the gain of the segment. After pressing the SAVE  $/$  ENTER button, the custom balance will be saved in the specified user drum set, and this custom balance will be loaded when the drum set is recalled.

#### 4. Trigger selection of drum

Press the SYSTEM button one or more times until TOM RIM appears (TOM RIM). You can select the drum edge trigger setting. Use the left and right arrow button or the DATA knob to switch between ON and OFF. When OFF, the trigger of the drum edge is exactly the same as the sound of the head. When ON, the drum edge is an independent trigger sound.

#### 5. Trigger tradeoffs at the snare drum

Press the SYSTEM button one or more times until SNARE RIM appears. You can set the snare drum trigger to choose from. Use the left and right arrow button or the DATA knob to switch between ON and OFF. When OFF, the trigger of the drum edge is exactly the same as the sound of head. When ON, drum edge is an independent trigger sound.

#### 6. Hi-hat pedal step setting

Press the SYSTEM button one or more times until hi-hat closed hi-hat (HHCTRLCLOSE) = XXX, and when the hi-hat half-open (HHCTRLHALF) = XXX, the hi-hat pedal can be set in sections. At this time, you can use up and down button to select different parameters, and use the right button or the DATA knob to add or subtract parameters. The hi-hat closed cymbals value represents the boundary between closed cymbals and 1/4 open cymbals, and the half-open value represents the boundary between 1/4 open cymbals & half-open cymbals.

#### 7. Switch between Chinese and English

Press the SYSTEM button one or more times until the language LANGUAGE appears, you can switch between Chinese and English.

#### 8. Bluetooth audio function

Press the SYSTEM button until the BT AUX OFF interface appears. Use the data wheel or the left and right buttons to switch OFF to ON. At this time, your mobile phone, tablet, or Bluetooth-enabled computer can discover the Bluetooth device Edrum. The music from mobile phone, tablet or computer will enter the drum and merge with the drum sound

Note: Drum MIDI is not Bluetooth audio, but Bluetooth MIDI, currently only supports IOS (Apple System), and must be connected in an app that specifically supports Bluetooth midi (cannot be connected in settings)

#### H. Metronome function

#### 1. Quick metronome

Press the CLICK button to start playing the metronome, and also enter the metronome adjustment setting page

#### 2. Metronome adjustment

Pressing the TEMPO button also enters the metronome adjustment setting page. The only difference with CLICK is that CLICK pressing the metronome will start working (sounding). TEMPO pressing the metronome will not sound, just for adjustment.

There are 3 adjustable parameters: 1. tempo; 2. rhythm type; 3. metronome volume

#### I. DEMO SONG playback and adjustment

Press the PLAY / STOP button to play DEMO SONG or stop playing DEMO SONG. If you need to select DEMO SONG, you can press the SONG button to enter the DEMO SONG setting page. When you press or repeatedly press SONG button to enter the selection page, when using the up and down buttons to select DEMO XXX, you can use the left and right buttons or the DATA knob Change the playback track; the METER displayed on the page is determined by the song itself and cannot be modified; when TEMPO is selected by the up and down button, the playback speed can be modified by left and right button or the DATA knob. Press or repeatedly press the SONG button to enter the DEMO SONG volume adjustment page. When the corresponding parameter of ACCVol is selected by the up and down keys, the volume of other instruments in the song except the drum sound can be modified; when the corresponding parameter of the DRMVol is selected by the up and down button, it can be modified. The volume of the drum sound in the song. The parameter modification is performed by the left and right button of the direction button or the DATA knob.

#### J. Recording and playback

Long press the REC / PLAY button to start internal recording of the performance, press the REC / PLAY button again to stop playing the recording; at this time, you can press the REC / PLAY button again to play the recorded recording. The maximum recorded content is 1000 notes.

**Note:** After shutting down or disconnecting the power supply, your recording will not be saved. The in-camera recording is only a temporary recording for verification or playback of self-practice. For long-term storage, use the audio interface to connect to computers and other devices for audio recording operations.